# Venue 8 7000 系列 使用手冊

平板電腦型號:Venue 8 7840 法規辨識型號:T02E 法規辨識類型:T02E001

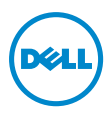

### 註解、注意與警告

**经 註解:「**註解」表示有助提升平板電腦使用效率的重要資訊。

 $\bigwedge$  注意:「注意」表示未遵循指示可能損壞硬體或遺失資料。

警告:「警告」表示可能會導致財產損失或人員傷亡。

\_\_\_\_\_\_\_\_\_\_\_\_\_\_\_\_\_\_\_\_\_\_\_

Copyright © 2015 Dell Inc. 版權所有。

本產品受美國及國際著作權法和智慧財產權法之保護。 Dell™ 和 Dell 標誌均為 Dell Inc. 在美國和/或其他司法轄區所擁有之商標。本手冊中所有其 他標記和名稱均為各自所有公司的商標。

2015 年 5 月 修訂版A01

## 目錄

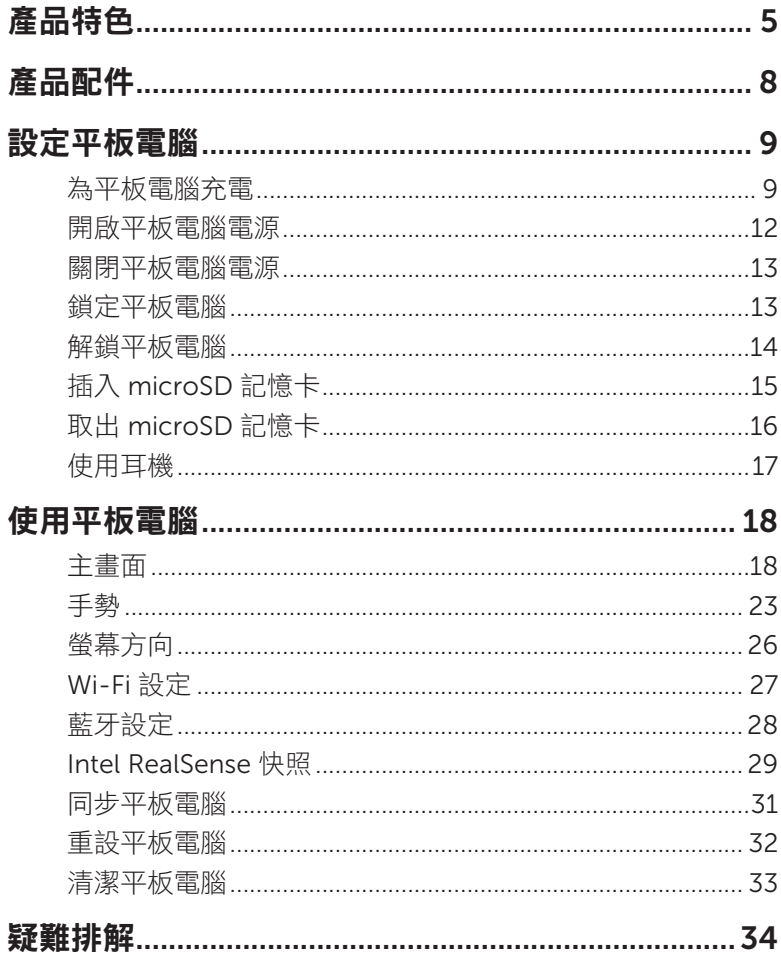

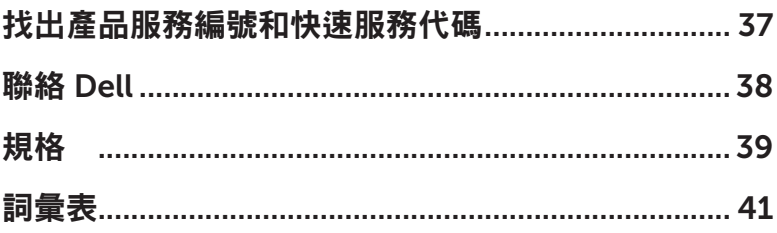

<span id="page-4-0"></span>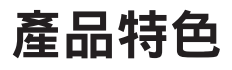

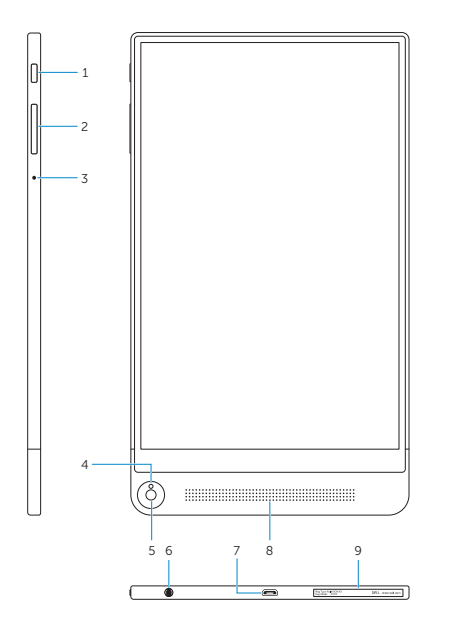

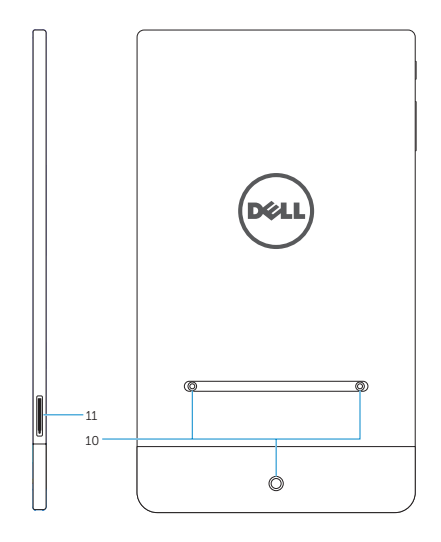

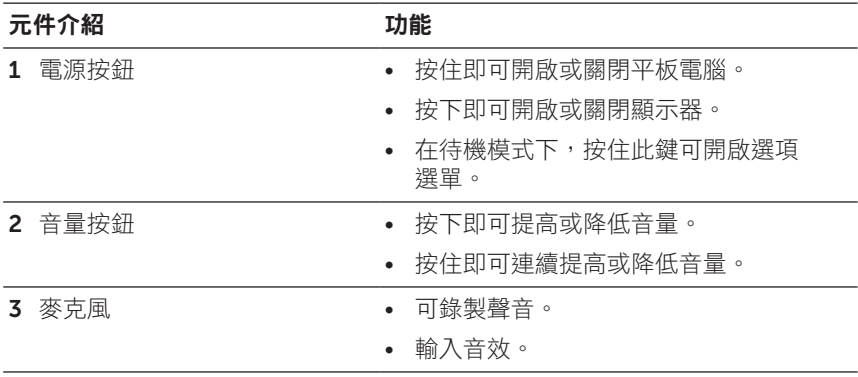

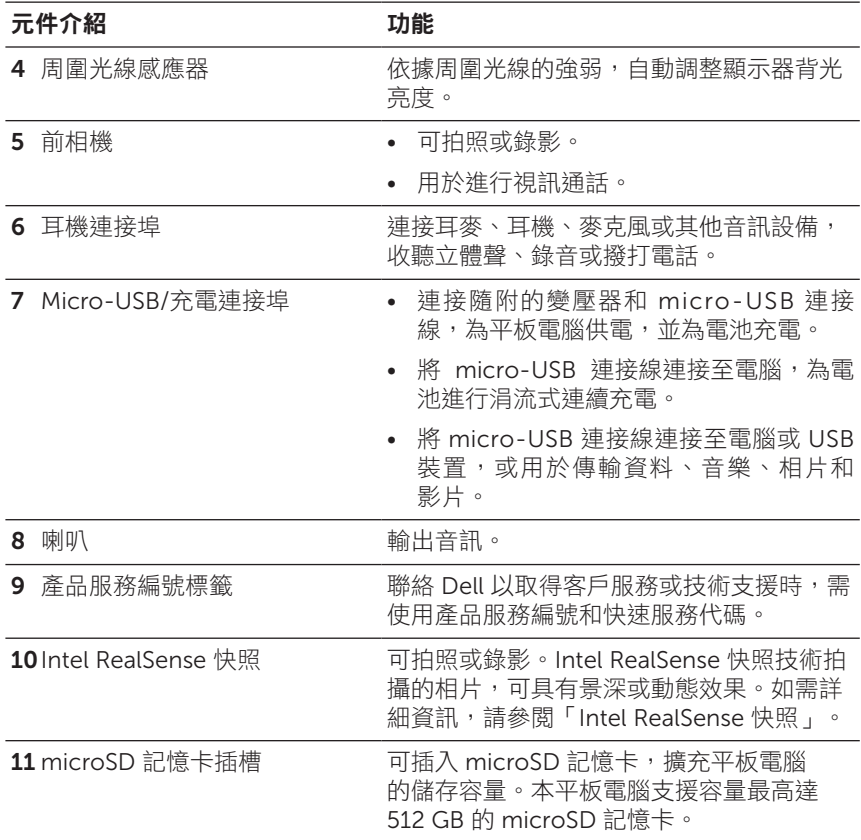

- 第11章 第2章 前相機支援變焦,但不支援臉部追蹤、連續自動對焦或觸控 對焦功能。
- **经 註解:Intel RealSense 快照技術支援連續自動對焦、觸控對焦和變** 焦,但不支援臉部追蹤功能。
- 
- **么 註解:micro-USB/**充電連接埠支援連接至電腦,以及將電源分享給 連接的 USB 裝置。

<span id="page-7-0"></span>產品配件

此平板電腦支援下列配件:

### 10 W 變壓器和 micro-USB 連接線

為平板電腦供電,以及為電池充電。

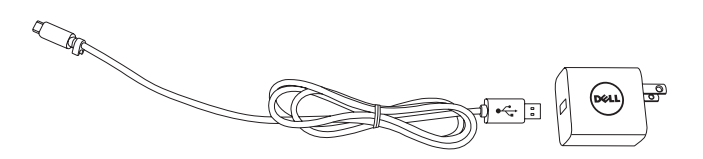

## <span id="page-8-0"></span>設定平板電腦

警告:開始進行本節的程序前,請先詳讀平板電腦隨附 的安全資訊。如需其他最佳操作方法的詳細資訊,請上 [dell.com/regulatory\\_compliance](http://dell.com/regulatory_compliance)。

### 為平板電腦充電

注意:請在 0°C 至 35°C (32°F 至 95°F) 的環境溫度下為電池充電。

注意:僅可使用隨附的變壓器為平板電腦充電。使用未經授權的變 壓器或 micro-USB 連接線可能會嚴重損壞平板電腦。

24 註解:平板電腦從包裝盒中取出時,電池尚未充飽電力。

1 將 micro-USB 連接線連接至變壓器。

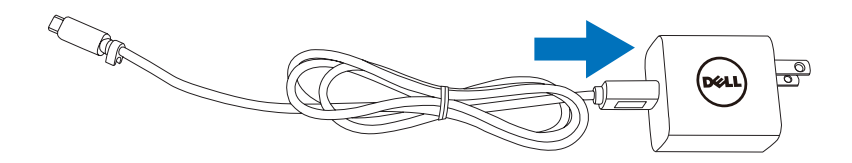

2 將 micro-USB 連接線連接至平板電腦的 micro-USB/充電連接埠。

3 將變壓器插入電源插座,為平板電腦充電至電池充飽為止。

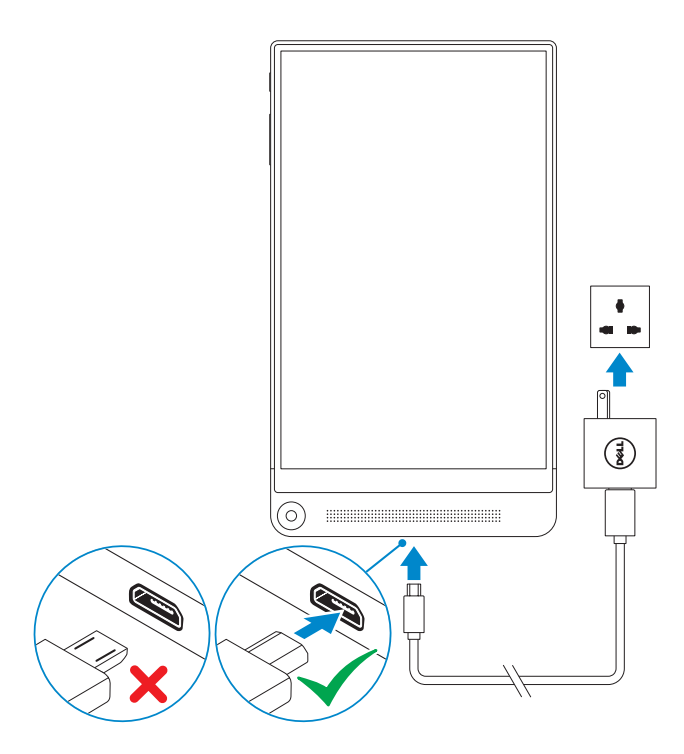

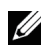

**么 註解:**電池完全放電後,最久大約需要 4 小時才能充滿電力。

**么 註解:**也可使用 micro-USB 連接線,將平板電腦連接至電腦的 USB 連接埠,為平板電腦進行涓流充電。連接至電腦時的充電速度較 慢,充電時間取決於 USB 連接埠的電力輸出。假如平板電腦連接到 已關機或進入休眠模式的電腦、USB 集線器,或鍵盤上的 USB 連接 埠,可能無法充電。

可從畫面頂端的電池圖示查看電池充電狀態:

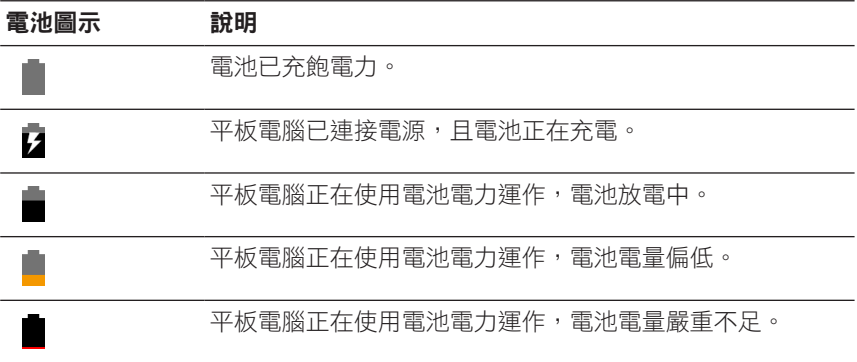

## <span id="page-11-1"></span><span id="page-11-0"></span>開啟平板電腦電源

第一次開啟平板電腦的電源時,必須先完成 Android 設定才能開始使用。 如需詳細資訊,請參閱平板電腦隨附的《快速入門指南》。

- 1 按住電源鍵 7 秒鐘,開啟平板電腦電源。接著會出現鎖定書面。
- 2 從鎖定畫面往上滑動,以顯示 Android 主畫面。
- 註解:將鎖定畫面向左滑動,可啟動相機應用程式。 U

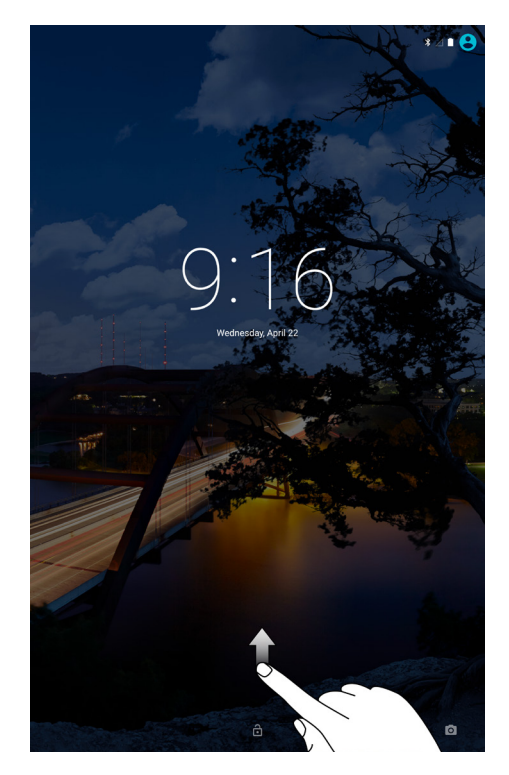

顯示 Android 主畫面後,即可開始使用平板電腦。

### <span id="page-12-1"></span><span id="page-12-0"></span>關閉平板電腦電源

若要關閉平板電腦電源,請按住電源鍵至少 2 秒,然後輕觸**關機**。

## 鎖定平板電腦

按下電源按鈕,關閉螢幕並將平板電腦鎖定。

平板電腦提供多種螢幕鎖,包括滑動手指、圖案、PIN 碼和密碼,可保護 平板電腦不受未經授權的存取。設定平板電腦使用的鎖定螢幕類型:

#### 1 輕觸 ( :: ) → 設定 → 安全性 → 螢幕鎖定。

- 2 選取要在平板電腦上使用的螢幕鎖,並依照螢幕上的指示進行。
- 4分 註解:強烈建議至少選擇一種螢幕鎖,以保護平板電腦。

## <span id="page-13-0"></span>解鎖平板電腦

螢幕變暗且已設定螢幕鎖時,必須將平板電腦解鎖才能進入主畫面。 解鎖平板電腦:

- 1 按下電源按紐,喚醒勞幕。
- 2 視設定的銷定類型而定,使用下列其中一種方式將螢幕解銷:

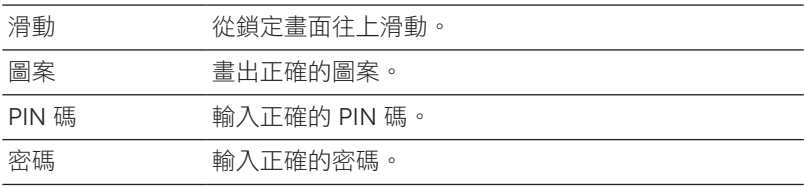

4 註解:預設的螢幕鎖為滑動。

**经 註解:**若未啟用任何的螢幕鎖,平板電腦按下電源鍵後將直接進入 主畫面。

## <span id="page-14-0"></span>插入 microSD 記憶卡

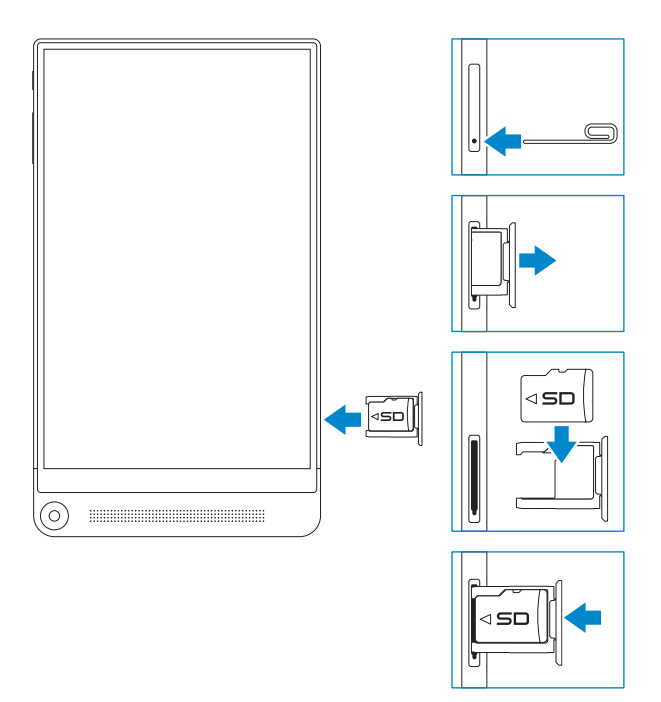

- 1 將大頭針或洄紋針插入 microSD 記憶卡固定座上的小孔, 混出 microSD 記憶卡固定座。
- 2 取出 microSD 記憶卡固定座。
- 3 對準 microSD 記憶卡,使針腳指向插槽且正面朝向平板電腦後方。
- 4 將 microSD 記憶卡放入 microSD 記憶卡固定座。
- 5 將 microSD 記憶卡固定座插入插槽,直到卡入定位。

## <span id="page-15-0"></span>取出 microSD 記憶卡

注意:若於 microSD 記憶卡使用時取出卡片,可能會造成資料遺失 或應用程式出現錯誤。請確認所有 microSD 記憶卡的儲存作業均已 完成,才能取出 microSD 記憶卡。

- 1 輕觸 ( … )→設定→儲存空間。
- 2 在 SD 記憶卡選單中,輕觸**卸載**,然後確認選擇。 隨即出現訊息,確認已可安全移除 microSD 記憶卡。
- 3 將大頭針或迴紋針插入 microSD 記憶卡固定座上的小孔, 退出 microSD 記憶卡固定座。
- 4 取出 microSD 記憶卡固定座。
- 5 將 microSD 記憶卡從固定座中取出,然後將固定座推入記憶卡插槽, 直到卡入定位。

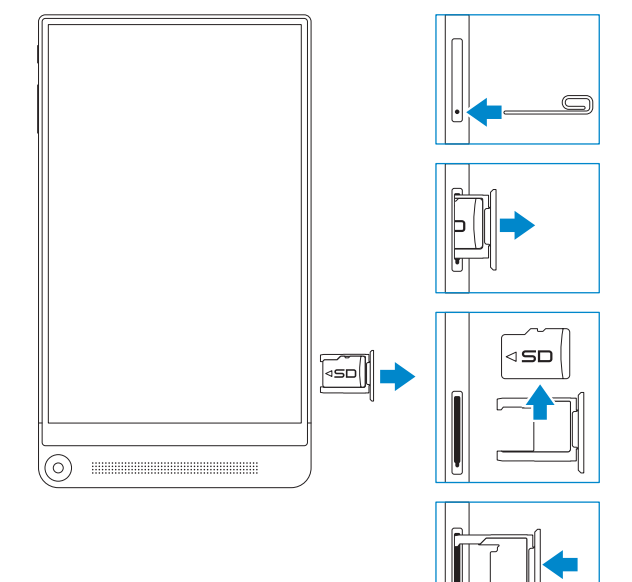

## <span id="page-16-0"></span>使用耳機

您可將耳麥、耳機、麥克風或其他音訊設備插入平板電腦的耳機連接埠。 警告:長期聆聽高音量的音樂可能損害聽力。  $\bigwedge$ 

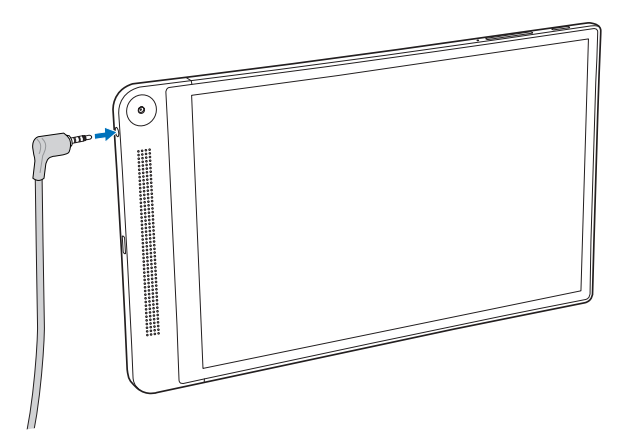

- 1 將耳機連接至平板電腦的耳機連接埠 (3.5 mm)。
- 2 將耳塞式耳機塞入耳朵,或將頭戴式耳機戴在頭上,並調整音量至適 中大小。
- **么 註解:**連接音訊裝置至 3.5 mm 耳機連接埠時,平板電腦內建的喇 叭將自動靜音。

注意:為避免耳機從平板電腦拔出時受損,請從耳機接頭拔起,切 勿拉扯耳機線。

## <span id="page-17-0"></span>使用平板電腦

## 主畫面

開啟平板電腦的電源並將螢幕解鎖時,將出現 Android 主畫面。主畫面 會顯示應用程式捷徑、狀態圖示、通知選單、我的最愛快捷匣和導覽列。

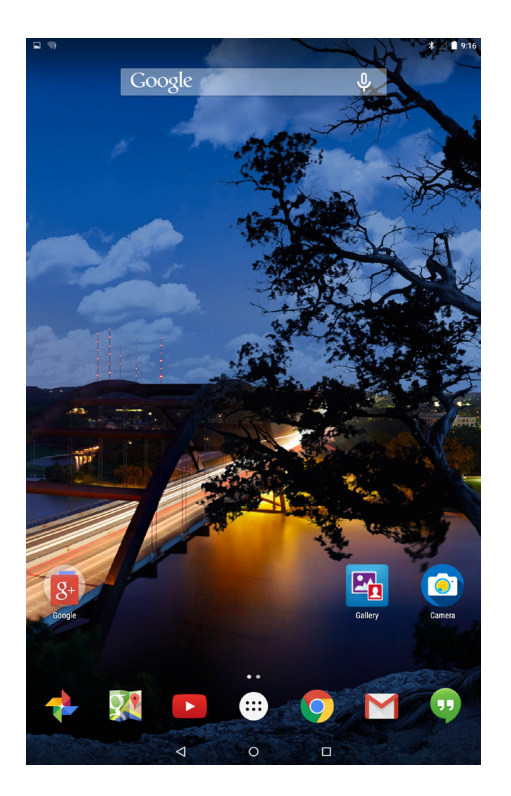

註解:輕觸 (:::) 即可顯示所有應用程式畫面。所有應用程式畫面可瀏 覽平板電腦安裝的所有應用程式及小工具。

#### 自訂主畫面

您可新增應用程式捷徑、小工具或變更主畫面桌布,以自訂主畫面。 新增應用程式捷徑

您可新增應用程式捷徑至主畫面,以加快存取。

新增應用程式捷徑至主書面:

- 1 輕觸(:::)。
- 2 輕觸並按住想要新增至主畫面的應用程式。
- 3 將應用程式移到想要放置的位置,然後放開手指。

**註解:**如果您想要放置應用程式的位置已有應用程式或小工具,原 有項目將自動移到旁邊的區域。

2 註解:若要建立資料夾,請將應用程式捷徑移到主畫面中其他應用 程式捷徑的上方,然後放開手指。

新增小工具

- 1 輕觸並按住主畫面上的任何空白處,然後輕觸
- 2 輕觸並按住想要新增至主畫面的小工具。
- 3 將小工具移到想要放置的位置,然後放開手指。
- 24 註解:如果您想要放置小工具的位置已有應用程式或小工具,原有 項目將自動移到旁邊的區域。

變更桌布

- 1 輕觸並按住主畫面上的任何空白處,然後輕觸 [x] 桌布。
- 2 輕觸桌布縮圖,選擇預先安裝的桌布影像,或輕觸**選擇影像**,從圖片 庫中選擇影像。

#### <span id="page-19-0"></span>快速設定

狀態圖示顯示於主畫面右上角。從畫面頂端用一根手指往下滑兩次,或用 兩根手指往下滑一次,即可存取快速設定選單。快速設定選單可快速存取 Wi-Fi、藍牙、顯示器亮度等設定。

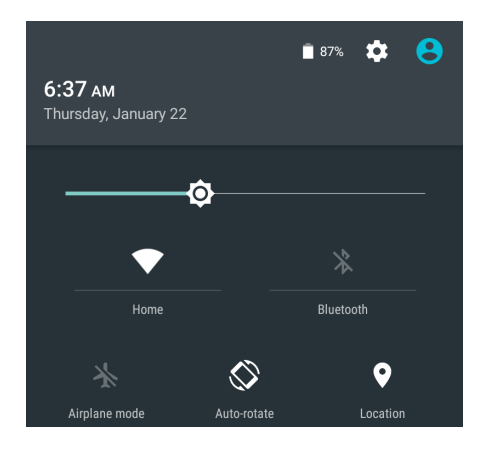

#### 通知選單

通知顯示於主畫面左上角。從畫面頂端用一根手指往下滑,即可存取通知 選單,顯示新訊息、行事曆活動、進行中的下載等通知警示。

若要存取相關應用程式,請輕觸通知。若要移除通知,請將通知往外 滑動。在某些通知警示上緩慢往下滑動,可將通知展開並檢視更多詳 細資料。

■ 在班:若要關閉所有通知,請輕觸通知選單底部的 ■ 。

第二:主解:也可在鎖定畫面上檢視通知。在通知內往下滑動可檢視更多 詳細資訊,或點兩下開啟相關的應用程式。如果已設定螢幕鎖,必 須將螢幕解鎖,才能看見通知內容。

#### 我的最愛快捷匣

我的最愛快捷匣顯示在主畫面底部,可快速存取您最喜愛的應用程式。我 的最愛快捷匣可放入六個應用程式捷徑或資料夾。

新增應用程式捷徑至我的最愛快捷匣:

- $1 \mod \widehat{\mathbb{F}}$
- 2 輕觸並按住想要新增至我的最愛快捷匣的應用程式。
- 3 將應用程式移到想要放置的位置,然後放開手指。
- 註解: 若要建立資料夾,請將應用程式捷徑移到我的最愛快捷匣中 U 其他應用程式捷徑的上方,然後放開手指。
- 註解:無論在任何主畫面,我的最愛快捷匣中的所有應用程式圖示 Ų (...) 都固定不變。輕觸 (...) 可開啟所有應用程式畫面。

#### 導覽列

導覽列顯示於畫面底部,有三個按鈕:返回、主畫面和最近使用的應用程 式。

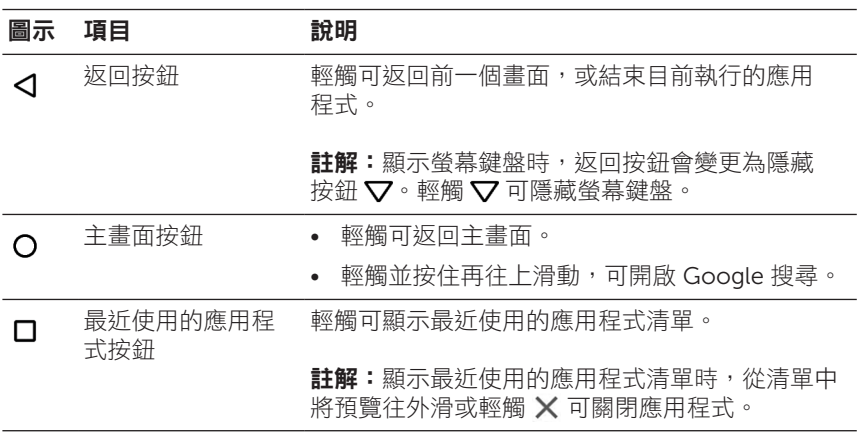

如需使用 Android 的詳細資訊,請參閱 [support.google.com/android](http://support.google.com/android)。

## <span id="page-22-0"></span>手勢

此平板電腦搭載多點觸控顯示器,輕觸螢幕即可操作平板電腦。

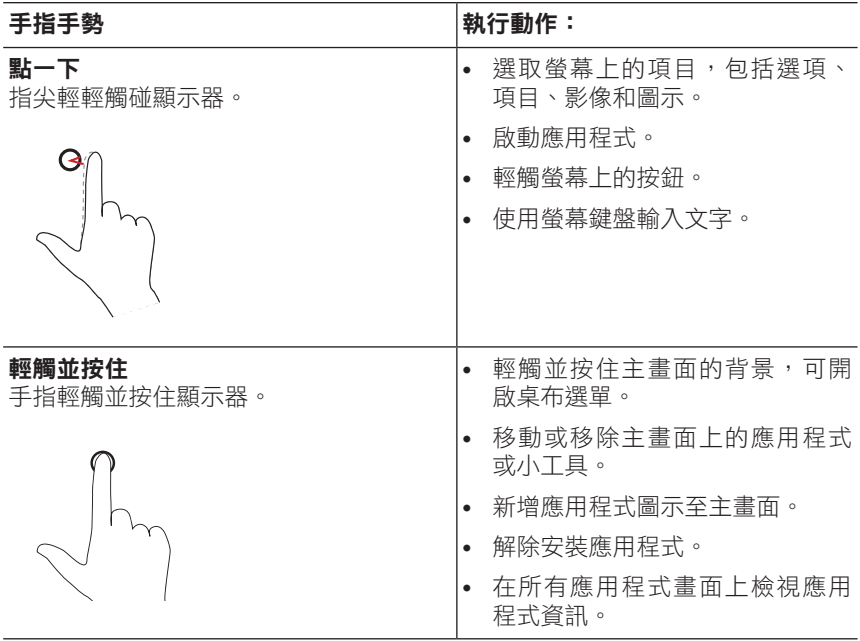

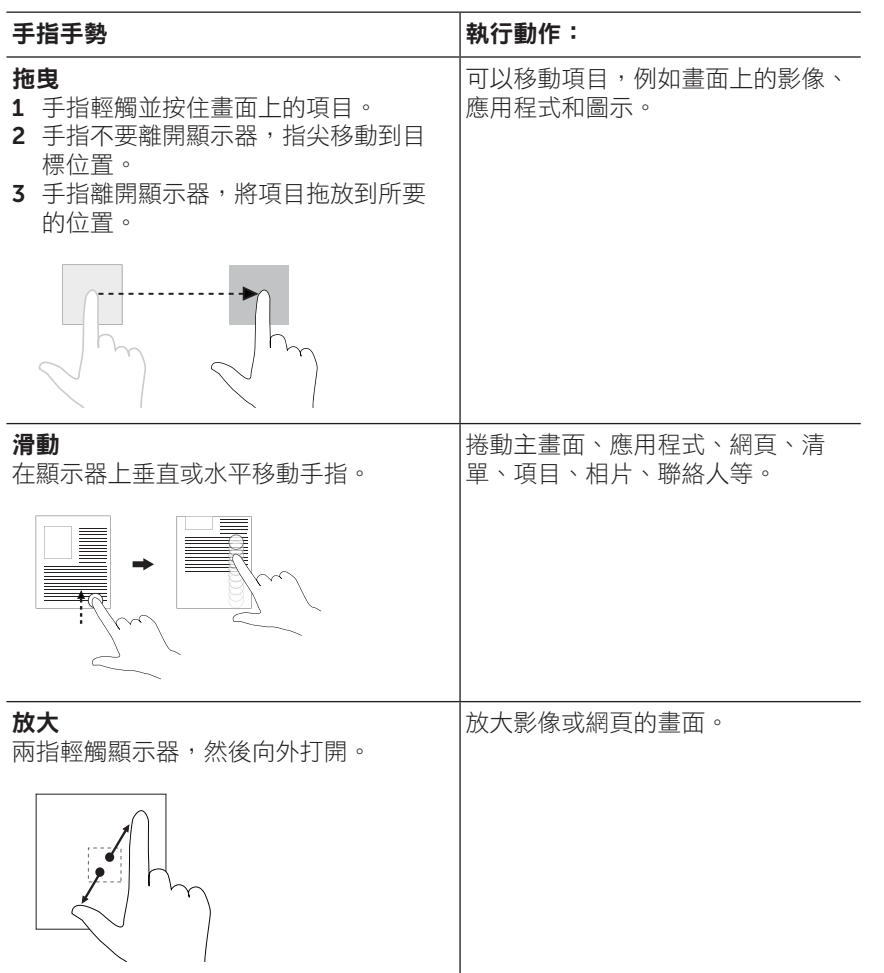

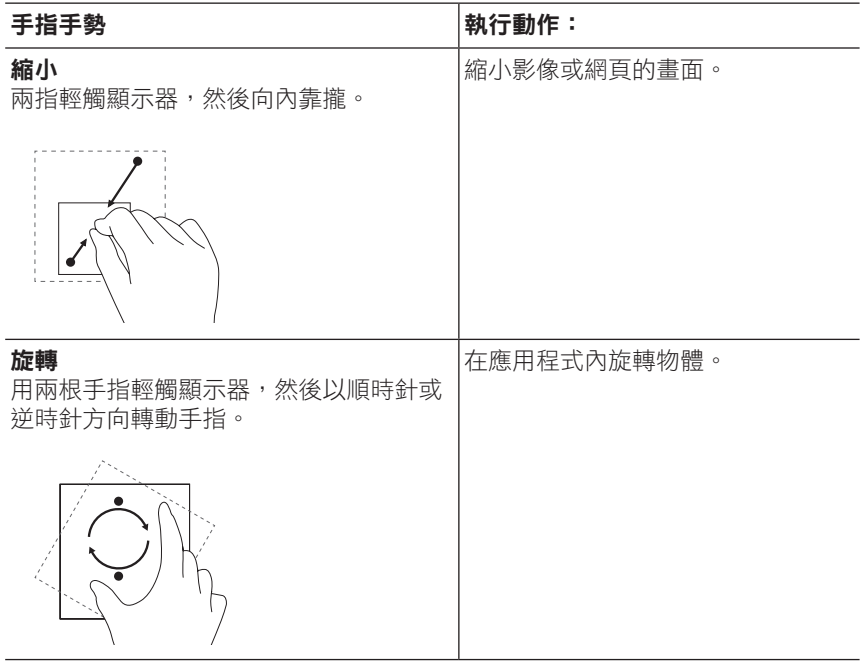

## <span id="page-25-0"></span>螢幕方向

為提供最佳的觀賞體驗,螢幕會隨著平板電腦的握拿方向自動變更為直向 或橫向。可以停用自動旋轉螢幕功能,將螢幕鎖定為直向或橫向模式。

t. 註解: 部分應用程式不支援自動旋轉螢幕, 且只能在某一方向下 U 運作。

#### 鎖定和解鎖螢幕方向

- 1 以所要的方向握住平板電腦。
- 2 從畫面頂端用兩根手指往下滑,存取快速設定。
- 3 輕觸 < 自動旋轉鎖定螢幕方向,或輕觸 □ 直向或 □ 橫向解鎖螢 幕方向。

## <span id="page-26-1"></span><span id="page-26-0"></span>Wi-Fi 設定

開啟/關閉 Wi-Fi:

- 1 輕觸 ( … ) → 設定 → Wi-Fi 。
- 2 使用滑桿開啟或關閉 Wi-Fi。
- 么 註解:也可從快速設定選單存取 Wi-Fi 設定。如需詳細資訊,請參閱 [「快速設定」。](#page-19-0)

連線至網路:

- $1 \quad \mathbb{R} \mathbb{H} \left( \widehat{\mathbb{H}} \right) \rightarrow \mathbb{R}$ 定 → Wi-Fi。
- 2 使用滑桿開啟 Wi-Fi。
- 3 輕觸 ♥ Wi-Fi, 掃描範圍內的 Wi-Fi 網路。

將顯示可用的 Wi-Fi 網路清單。

**註解:**若要重新掃描可用的 Wi-Fi 網路,請輕觸 Wi-Fi 選單右上 角的 :,然後輕觸**重新整理**。

- 4 輕觸要連線的網路。
	- **註解:**如果要連線到加密的無線網路,出現提示時請輸入無線 網路存取密碼,並輕觸**連線**。
- 註解:此平板電腦只能透過 Wi-Fi 網路連線至網際網路。

## <span id="page-27-1"></span><span id="page-27-0"></span>藍牙設定

開啟/關閉藍牙:

- $1 \mod \widehat{\mathbb{F}}$  輕觸 $\widehat{\mathbb{G}}$   $\rightarrow$  設定  $\rightarrow$  藍牙 $\circ$
- 2 使用滑桿開啟或關閉藍牙。
- **么 註解:**也可從快速設定選單存取藍牙設定。如需詳細資訊,請參閱 [「快速設定」。](#page-19-0)

與啟用藍牙功能的裝置配對:

- $1 \mod \widehat{\mathbb{F}}$  輕觸  $\widehat{\mathbb{G}}$   $\rightarrow$  設定  $\rightarrow$  藍牙 $\sim$
- 2 使用滑桿開啟藍牙。
- 3 輕觸 \* 藍牙, 掃描範圍內的藍牙裝置。
- 4 從裝置清單中,輕觸要配對的藍牙裝置。
- 5 如果出現提示,請確認平板電腦和藍牙啟用裝置上顯示的藍牙密碼是 否相同。
- 6 在平板電腦和裝置上確認配對程序。
- **注解:**裝置成功與平板電腦配對之後,每當平板電腦與裝置開啟藍 **工。**<br>牙時,裝置便會白動與平板雷腦連線。
- **么 註解:**若要重新掃描可用的藍牙裝置,請輕觸藍牙選單右上角的 : , 然後輕觸**重新整理**。

## <span id="page-28-1"></span><span id="page-28-0"></span>Intel RealSense 快照

Intel RealSense 快照是一項景深擷取技術,可用相機應用程式拍攝出帶 有景深感的高解析度相片及影片。還能變更相片的色彩、曝光、特效和對 焦設定,並透過圖片庫應用程式與好友分享。

#### 拍攝 Intel RealSense 快照相片

- 1 輕觸 $\left( \hspace{-2pt}$   $\cdots \right)$  →  $\hspace{-2pt}$  or 啟動相機應用程式。
- 2 輕觸模式按鈕(<)。

將顯示相機模式的清單。

- 3 輕觸景深快照 回。
- 4 輕觸快門按鈕 回拍攝相片。

若要檢視拍攝的相片,請輕觸相機畫面上的縮圖或啟動圖片庫應用程 式图。

#### 捷徑按鈕

快門按鈕下方的三個捷徑按鈕,可快速切換各種相機設定。若要自訂這三 個捷徑按鈕,可從相機設定選單的按鈕清單中選擇。

自訂捷徑按鈕:

- 1 輕觸(:::)→ c 脉動相機應用程式。
- 2 輕觸設定選單圖示 6
- 3 向下捲動到設定選單底部。
- 4 從捷徑按鈕標籤中輕觸要設定為捷徑按鈕的按鈕。系統將自動儲存 變更。

**经 註解:**若要關閉設定選單,請輕觸畫面上選單以外的任何位置。

#### 編輯 Intel RealSense 快照相片

- 1 輕觸 $\left(\hspace{-2.5mm}\begin{array}{cc} \ldots \end{array}\right)$ →  $\hspace{-2.5mm}\begin{array}{cc} \bullet \end{array}$  啟動圖片庫應用程式。
- 2 輕觸要編輯的相片縮圖。
- **么 註解: Intel RealSense** 快照相片縮圖的左上角會有 3D 圖示
	- 3 輕觸相片左上角的按鈕,可存取相片編輯選項。

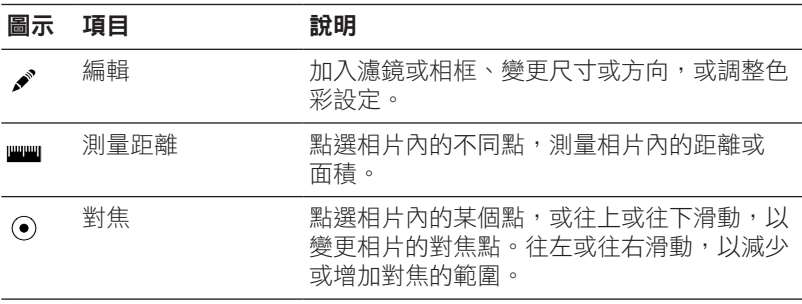

如需拍攝或編輯相片的詳細資訊,請參閱圖片庫應用程式 En 中的教學 課程。

## <span id="page-30-0"></span>同步平板電腦

#### 使用 Google 帳戶

在平板電腦上登入 Google 帳戶,便能在使用同一個 Google 帳戶的平板 電腦或電腦之間同步聯絡人、電子郵件、行事曆和其他資料。

如果您選擇不要在設定程序期間登入或建立 Google 帳戶,可以稍後再新 增帳戶。

新增帳戶:

- 1 輕觸 ( … ) → 設定 → 帳戶 → 新増帳戶 → Google。
- 2 依照螢幕上的指示進行。

#### 複製音樂、相片和影片

- 1 使用隨附的 USB 連接線將平板電腦連接至電腦,然後與電腦互傳 檔案。
- 2 傳輸檔案後,使用安全移除硬體並退出媒體精靈,將平板電腦從電腦 中移除。

也可透過藍牙與其他裝置共享檔案。傳輸檔案之前,請確定平板電腦和配 對裝置均已開啟藍牙,且平板電腦與藍牙啟用裝置相容。如需與藍牙裝置 配對的資訊,請參閱[「藍牙設定」。](#page-27-1)如需檔案傳輸詳細資料及藍牙相容 性,請參閱藍牙裝置的軟體說明文件。

## <span id="page-31-1"></span><span id="page-31-0"></span>重設平板電腦

- 注意:重設平板電腦平板電腦內建儲存空間的所有資料,包 括其中的 Google 帳戶、系統應用程式資料、系統設定、下載的應 用程式、音樂、相片和其他使用者資料。開始重設程序之前,請確 認您已備份所有必要資料。
- **么 註解:**在重設平板電腦後重新登入 Google 帳戶, 將會還原 Google 帳戶中儲存的所有資料。

重設平板電腦:

- $1 \mod (::) \rightarrow \exists \overline{x} \rightarrow \exists \overline{m} \oplus \overline{m} \rightarrow \exists \overline{m} \boxtimes \overline{m} \rightarrow \exists \overline{m} \boxtimes \overline{m} \rightarrow \exists \overline{m} \boxtimes \overline{m} \rightarrow \exists \overline{m} \boxtimes \overline{m} \rightarrow \exists \overline{m} \boxtimes \overline{m} \rightarrow \exists \overline{m} \boxtimes \overline{m} \rightarrow \exists \overline{m} \boxtimes \overline{m} \rightarrow \exists \overline{m} \boxtimes \overline{m} \rightarrow \exists \overline{m} \boxtimes \overline{m} \rightarrow \exists \overline{m} \boxtimes \$
- 2 詳讀警告,然後輕觸重設平板雷腦。

## <span id="page-32-1"></span><span id="page-32-0"></span>清潔平板電腦

- 注意:清潔平板電腦閉平板電腦電源,並拔除所有連 △ 注忌:很涨工呕鬼啊~吗~吗~吗??。………………………<br>△ 接線。請使用以水沾濕的軟布清潔平板電腦。勿使用液體或噴霧式 清潔劑,因為其中可能含有可燃性物質。
- 注意:為避免損壞平板電腦或顯示器,請勿直接對著顯示器噴灑清 潔劑。僅能使用顯示器專用的清潔產品,並請遵照產品隨附的指示 進行清潔。
- 1 關閉平板電腦電源。如需詳細資訊,請參閱[「關閉平板電腦電源」。](#page-12-1)
- 2 從平板電腦和電源插座拔除所有連接的裝置、耳機和喇叭。
- 3 以清水或螢幕清潔劑沾濕無棉絮的軟布,然後擦拭平板電腦表面, 直到表面乾淨為止。切勿讓軟布上的水份滲入平板電腦的連接埠或 按鍵。

## <span id="page-33-0"></span>疑難排解

### 電池問題

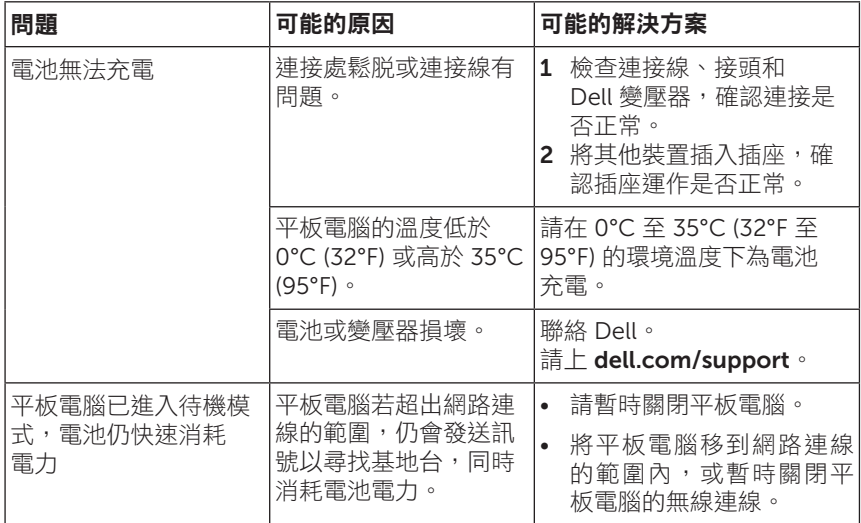

### 系統問題

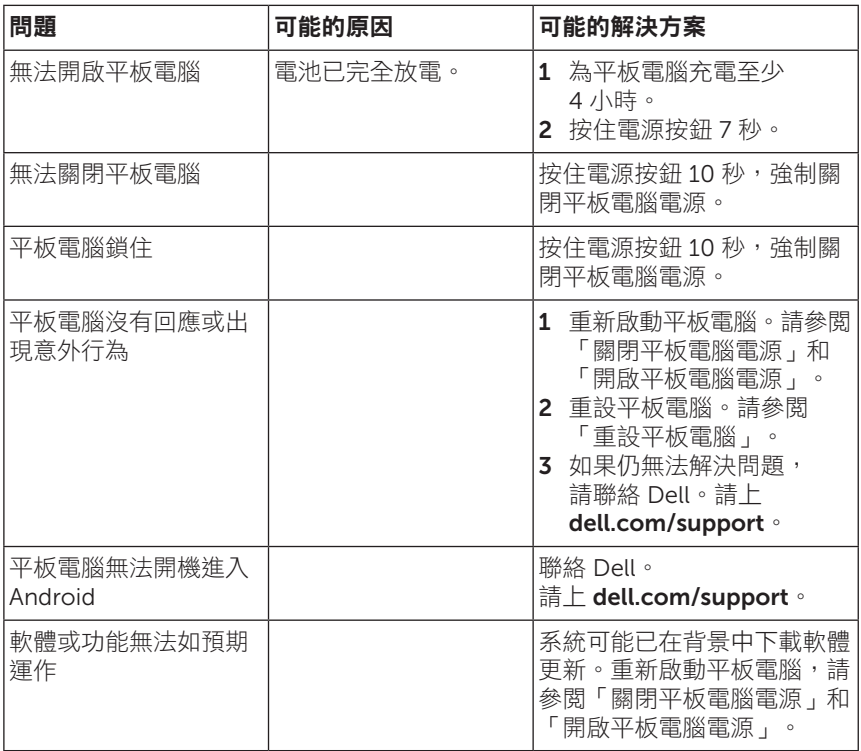

#### 網路問題

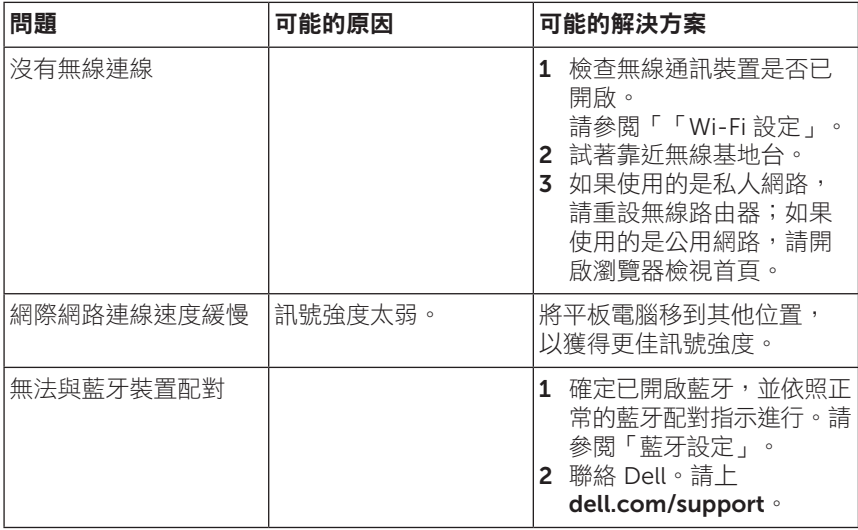

#### 觸控螢幕問題

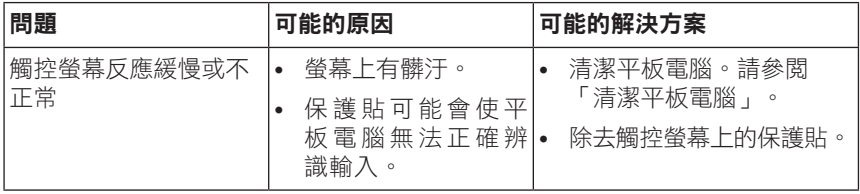

## <span id="page-36-1"></span><span id="page-36-0"></span>找出產品服務編號和快速服務代碼

聯絡 Dell 客戶服務或技術支援時,必須提供平板電腦的產品服務編號和 快速服務代碼。

主解: 雷話系統會要求您輸入快速服務代碼, 以便快速轉接您的 U 來電。

平板電腦的產品服務編號和快速服務代碼位於底部的標籤上。產品服務編 號和快速服務代碼標籤的範例如下圖所示:

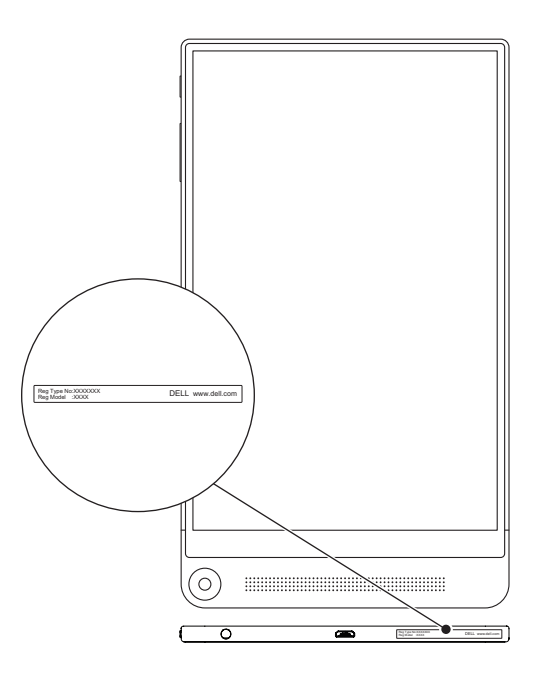

名 註解:產品服務編號和快速服務代碼資訊也可從 My Dell 應用程式 中查看,另外還可找到其他的系統資訊。

## <span id="page-37-0"></span>聯絡 Dell

如有銷售、技術支援或客戶服務等問題,需要聯絡 Dell:

- 1 備妥您平板電腦的產品服務編號和快速服務代碼資訊。若要找出產品 服務編號和快速服務代碼資訊,請參閱[「找出產品服務編號和快速服](#page-36-1) [務代碼」](#page-36-1)。
- 2 請上 [dell.com/contactdell](http://dell.com/ContactDell)。
- 3 依照需求選取滴常的服務或支援連結,或選擇對您較方便的 Dell 聯絡 方式。

Dell 提供多種線上和電話支援及服務選項。服務是否提供視國家和產品而 異,且部分服務可能不適用於您的所在區域。

**註解:**如果沒有可用的網際網路連線,可從購買發票、裝箱單、帳 U) 單或 Dell 產品目錄上找到聯絡資訊。

## <span id="page-38-0"></span>規格

#### 尺寸與重量

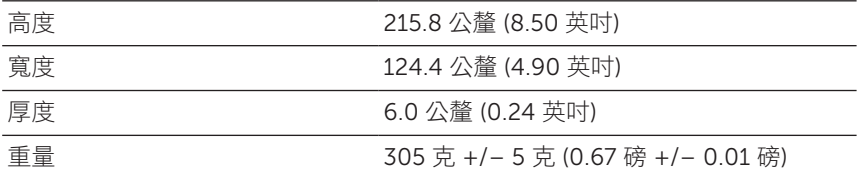

#### 平板電腦環境

溫度範圍:

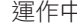

非運作中 -40℃ 至 65℃ (-40°F 至 149°F)

運作中 0°C 至 35°C (32°F 至 95°F)

(-50 英呎至 10,000 英呎)

(-50 英呎至 35,000 英呎)

相對濕度 (最大):

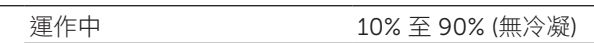

**非運作中 インスタン しゅう 5% 至 95% (無冷凝)** 

高度 (最高,未增壓):

運作中 -15.20 公尺至 3048 公尺

存放 -15.20 公尺至 10,668 公尺

## 連接埠與接頭

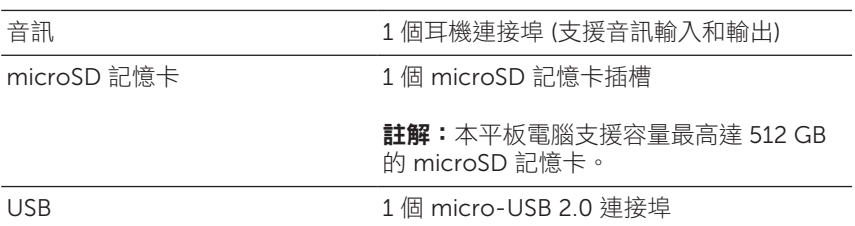

### 顯示器

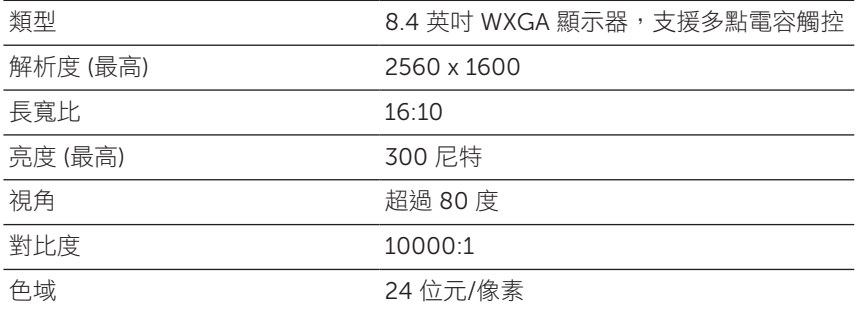

### 變壓器

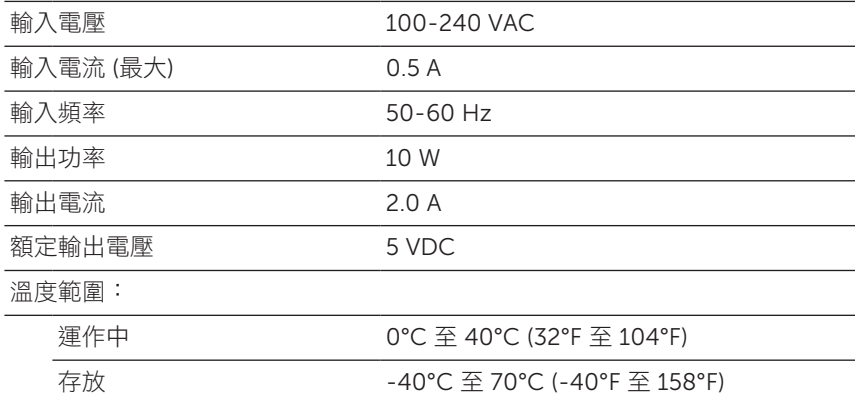

### 相機

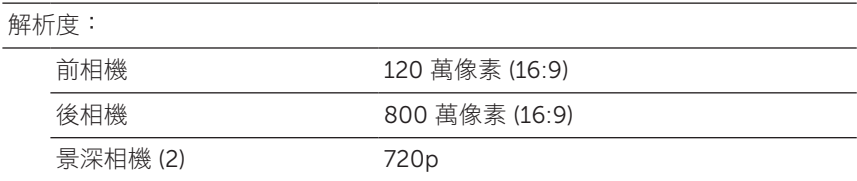

## <span id="page-40-0"></span>詞彙表

本節說明本文件所用名詞的相關資訊。本節資訊僅供參考,可能不適用此 平板電腦的功能。

A

安培 (A, ampere) - 測量流經某一電路點的電量單位。

交流電 (AC, alternating current) - 將 AC 變壓器電源線插入電源插座 時,為平板電腦供電的電流形式。

周圍光線感應器 (ambient light sensor) - 協助控制顯示器亮度的功能。

應用程式 (app) - 可執行特定工作的軟體。平板電腦已預先載入許多應用 程式,另外還可從 Google Play 商店下載更多應用程式。

#### B

**藍牙 (Bluetooth)** - 一種無線網路技術,可用於交換資料、與鍵盤或滑鼠 涌訊、聽音樂,以及與短距離內的裝置建立無線私人區域網路。連線功能 因各裝置的藍牙設定檔而有不同限制。若要以藍牙裝置的名稱販售,裝置 必須符合 Bluetooth SIG 定義的標準。

#### D

装置 (device) - 平板電腦所安裝或連接的硬體, 例如磁碟機、印表機或 鍵盤。

#### E

**電子郵件 (Email)** - 作者可透過網際網路與一或多位收件者交換數位訊息 的一種方式。電子郵件伺服器可接收、轉寄、傳送和儲存訊息,而且使用 者或電腦不需要同時在線上。

#### G

Google 即時資訊 (Google Now) - Google 所開發的智慧化個人助理, 可在執行 Android 的平板電腦或智慧型手機上運作,可用來計劃一整天的 行程。

GRMS - 一種重力加速度的單位。GRMS 值通常用來說明特定任意震動的 總能量,是結構設計和分析所使用的機械工程統計值。

#### H

林 (Hz,Hertz) - 一種頻率測量單位,等於每秒 1 循環。電腦和電子裝 置的測量通常以千赫 (KHz)、百萬赫 (MHz)、千兆赫 (GHz) 或太赫 (THz) 表示。

#### M

microSD (micro-Secure Digital) - 一種小尺寸的 SD 記憶卡,為可卸 除式的快閃記憶卡,用於將資訊儲存於可攜式裝置,例如行動電話、數 位相機和平板電腦。SD 標準尺寸為 32 x 24 x 2.1 公釐 (1.260 x 0.945 x 0.083 英吋),microSD 尺寸則為 15 x 11 x 1.0 公釐 (0.591 x 0.433 x 0.039 英吋)。

Micro-USB (micro-universal serial bus) - 一種用於低速裝置的硬體介 面,例如 USB 相容的掃描器、喇叭組、印表機、寬頻裝置、影像處理裝 置或儲存裝置。裝置直接插入平板電腦的 5 針腳插槽,可同時通訊和供 電。micro-USB 連接埠可透過 micro-USB 轉 USB 連接線,連接至標準 的 USB 連接埠。

#### R

解析度 (resolution) - 印表機所印出或顯示器所顯示之影像的銳利度和清 晰度。解析度越高,影像越銳利。

#### S

產品服務編號 (Service Tag) - 平板電腦上的條碼標籤, 聯絡 Dell 以取得 客戶服務或技術支援時,可用於辨識平板電腦。

捷徑 (shortcut) - 可快速存取常用的程式、檔案、資料夾和磁碟機的圖 示。在 Android 主書面上放置捷徑後,輕觸圖示即可開啟對應的資料夾 或檔案,而不用花費時間尋找。捷徑圖示不會變更檔案的位置。

睡眠模式 (sleep mode) - 一種電源管理模式,可關閉所有非必要的電腦 作業,以節省電力。

#### V

伏特 (V,volt) - 電位或電動勢的測量單位。1 安培的電流流經 1 歐姆的電 阻時,電壓即為 1 伏特。

交流電壓 (VAC, voltage in alternating current) - 交流電壓的數學表現 方式,交流電流便是由交流電壓所產生。

直流電壓 (VDC, voltage in direct current) - 直流系統所使用的一種測量 單位。電流在電路內往同一方向直接流動,並以恆定的電壓流動。

#### W

瓦 (W, watt) - 電力功率的測量單位。1 瓦表示以 1 伏特雷壓流動的 1 安 培電流。

桌布 (wallpaper) - 主畫面上的背景圖案或圖片。

Wi-Fi - 是一種技術,為 WLAN (無線區域網路) 的同義字, 進入無線網路 的收訊範圍內時可連接至網際網路。

小工具 (widget) - 常駐在主畫面上的小型應用程式,可快速輕鬆存取資訊。

寬螢幕延伸式圖形陣列 (WXGA, wide-aspect extended graphics array) -一種用於顯示卡和控制器的視訊標準,解析度最高可支援 1280 x 800。